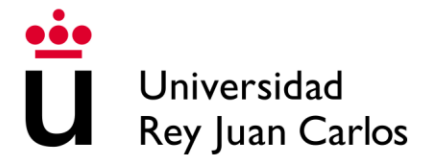

# Instancia General

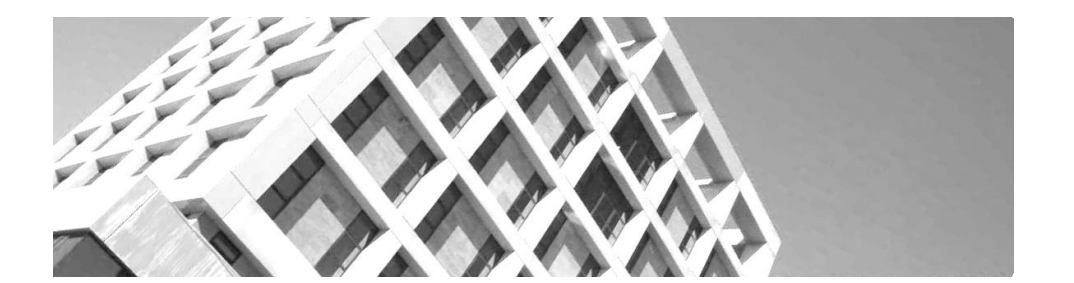

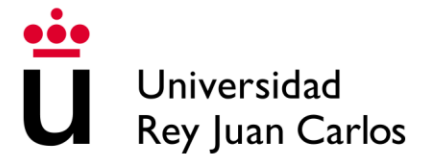

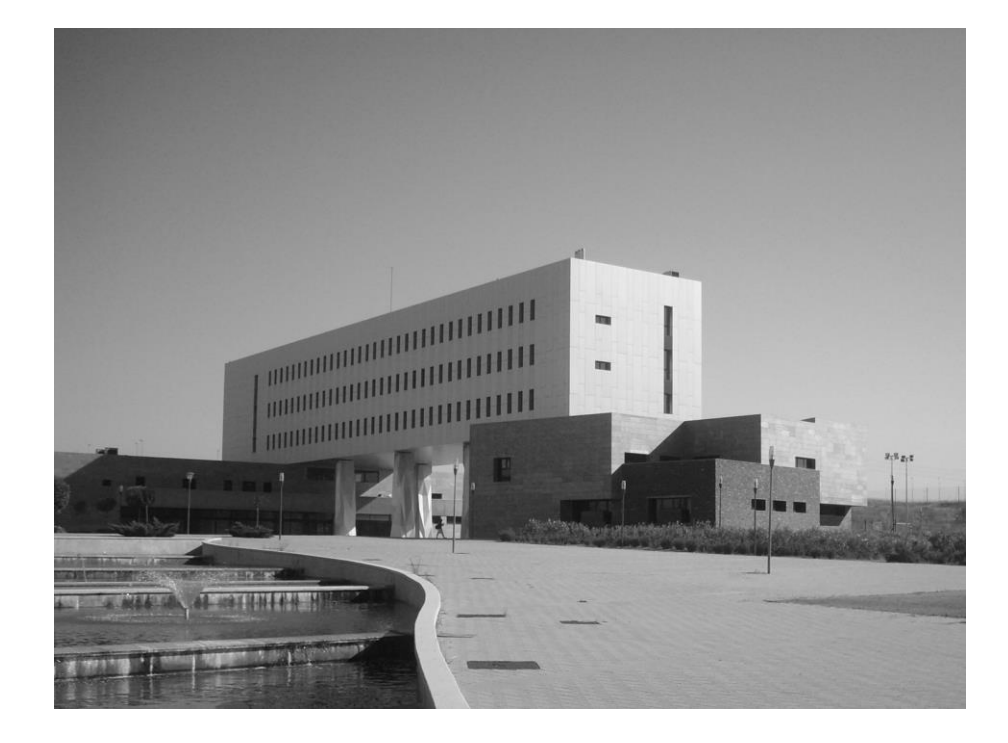

## **CONTENIDO**

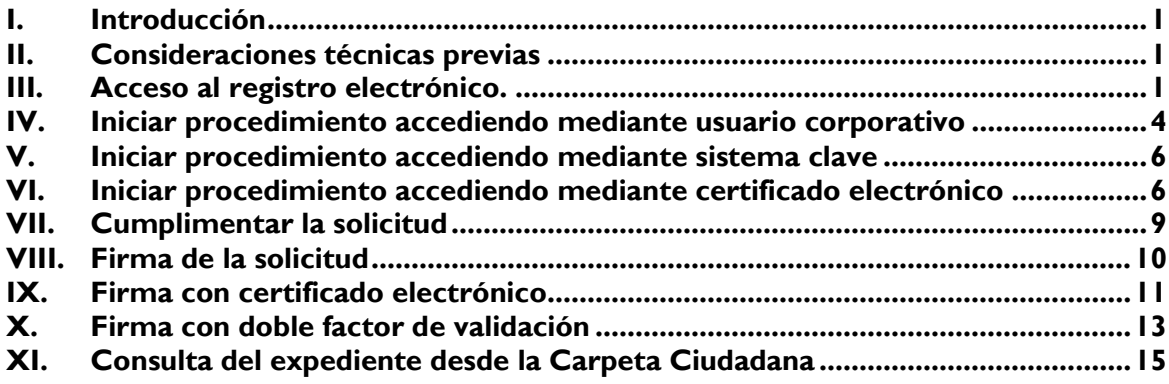

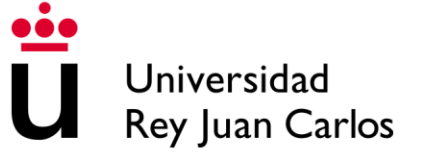

## <span id="page-2-0"></span>**I. Introducción**

En aplicación de la Ley 39/2015, de 1 de octubre, del Procedimiento Administrativo Común de las Administraciones Públicas y en aras de introducir los mecanismos electrónicos necesarios para su cumplimiento, la Universidad Rey Juan Carlos pone a disposición, a través de la sede electrónica, el procedimiento de Registro General.

Dentro del catálogo de procedimientos se encuentra la instancia general. Este procedimiento, posibilita a cualquier ciudadano a relacionarse de forma electrónica con la Universidad Rey Juan Carlos, mediante el registro electrónico de documentación. Esta funcionalidad permite el inicio de actos administrativos cuya recepción no está contemplada en ningún otro procedimiento telemático específico que se encuentre en el catálogo. La instancia general, incluirá los datos personales del interesado, su demanda, petición o requerimiento, así como el órgano, servicio o unidad de la universidad a la que va dirigida, adjuntando, si es el caso, toda aquella documentación que sea necesaria.

## <span id="page-2-1"></span>**II. Consideraciones técnicas previas**

<span id="page-2-2"></span>Para presentar una instancia general mediante registro electrónico, necesita:

- Tener instalado un navegador compatible (Microsoft Edge, Mozilla Firefox, Google Chrome).
- Los interesados podrán identificarse mediante certificado electrónico, DNI electrónico, Cl@ve temporal o permanente o usuario y contraseña (si forman parte de la comunidad universitaria). Para firmar la solicitud, los interesados podrán utilizar cualquiera de estos medios:
	- o Un certificado cualificado de firma electrónica expedido por un prestador incluido en la "Lista de confianza de prestadores de servicios de certificación" (FNMT, DNIe, etc.), conforme a los establecido en el art. 6.2.a) del Reglamento de Administración Electrónica de la Universidad Rey Juan Carlos.
	- o Los miembros de la comunidad universitaria podrán utilizar firma no criptográfica (sin certificado de firma ni DNI electrónico) con doble factor de validación, siempre que pertenezcan al PDI, PTGAS o estudiantes de la URJC, según lo previsto en el art. 6.2.c) del mismo Reglamento.
- En el siguiente enlace podrá encontrar instrucciones para solicitar un certificado electrónico personal expedido por la FNMT, que es uno de los certificados admitidos por la plataforma @firma.

#### o **[https://www.sede.fnmt.gob.es/certificados/persona-fisica/obtener](https://www.sede.fnmt.gob.es/certificados/persona-fisica/obtener-certificado-video-identificacion)[certificado-video-identificacion](https://www.sede.fnmt.gob.es/certificados/persona-fisica/obtener-certificado-video-identificacion)**

Para los casos de uso en los que se utilice el DNI electrónico o similar, será necesario disponer de un lector de tarjetas criptográficas y su controlador correspondiente, además de los componentes necesarios para el manejo de certificados, siempre y cuando los certificados a utilizar se encuentren dentro de la tarjeta. En el caso de emplear el DNI electrónico es necesario también, tener instalado el software que puede descargar a través del siguiente enlace:

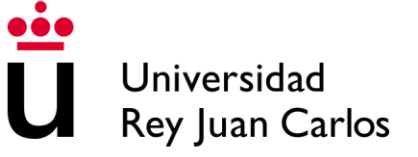

#### o **https://www.dnielectronico.es/portaldnie/PRF1\_Cons02.action?pag=R EF\_1101**

- Es necesario, también, tener instalado un programa que permita la visualización de documentos en formato PDF.
- descargar del siguiente enlace:
	- o **<https://firmaelectronica.gob.es/Home/Descargas.html>**

## **III. Acceso al registro electrónico.**

Para iniciar el procedimiento, debe entrar en la página de la sede electrónica de la Universidad Rey Juan Carlos (**<https://sede.urjc.es/>**).

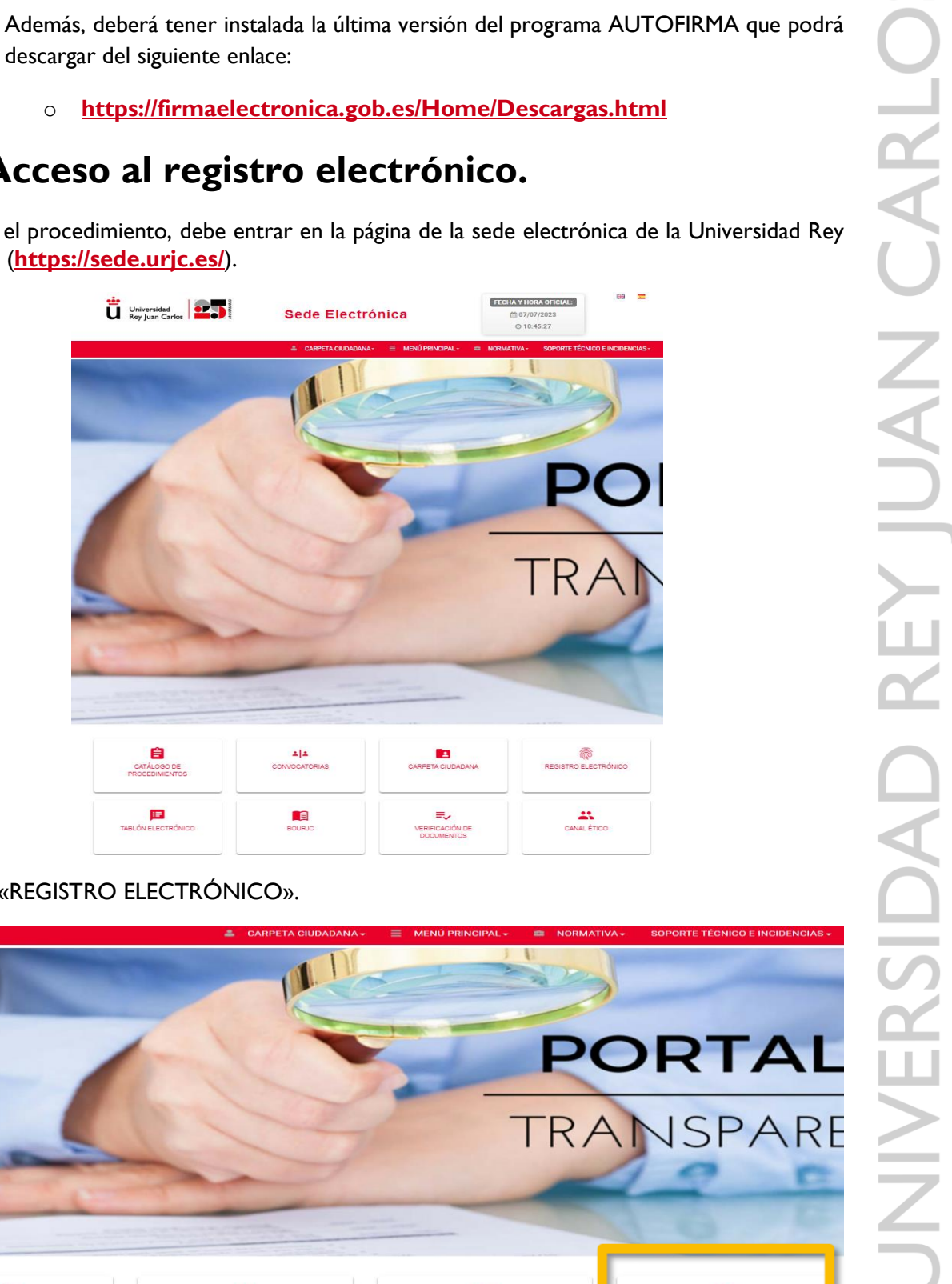

Seleccione «REGISTRO ELECTRÓNICO».

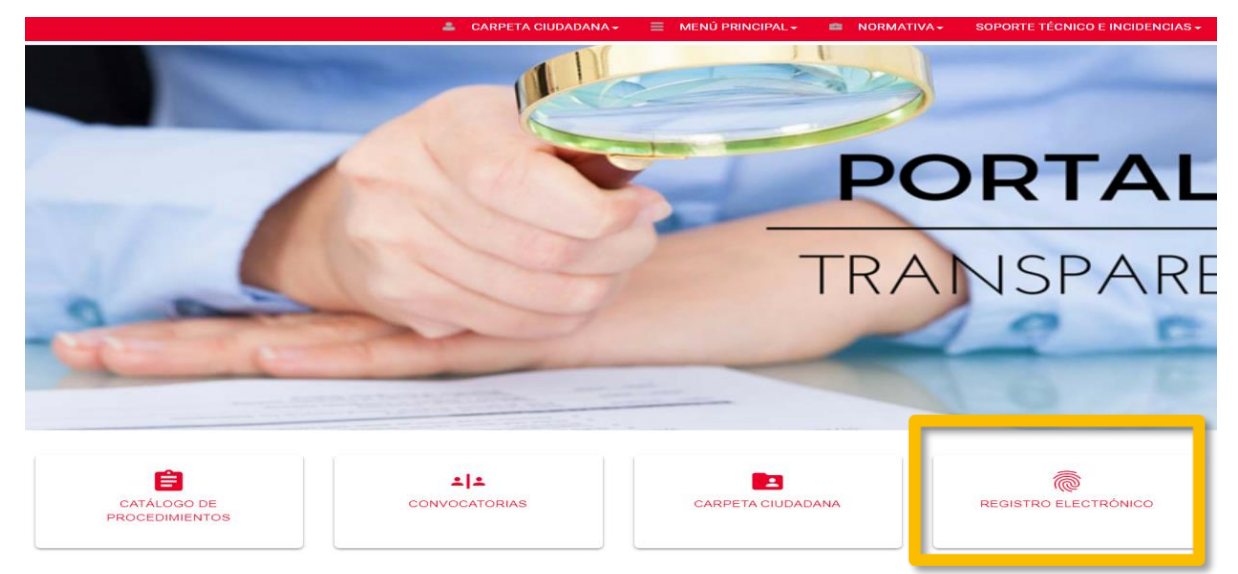

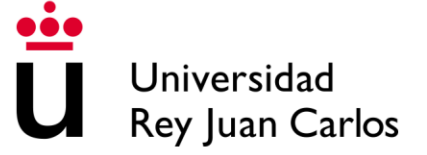

Introduzca la tarjeta en el lector y pulse *«Iniciar*» (en caso de tener el certificado electrónico instalado previamente, no le hará falta disponer de tarjeta, DNI electrónico, ni lector, sin embargo, deberá tener instalado su certificado electrónico en el navegador o sistema operativo).

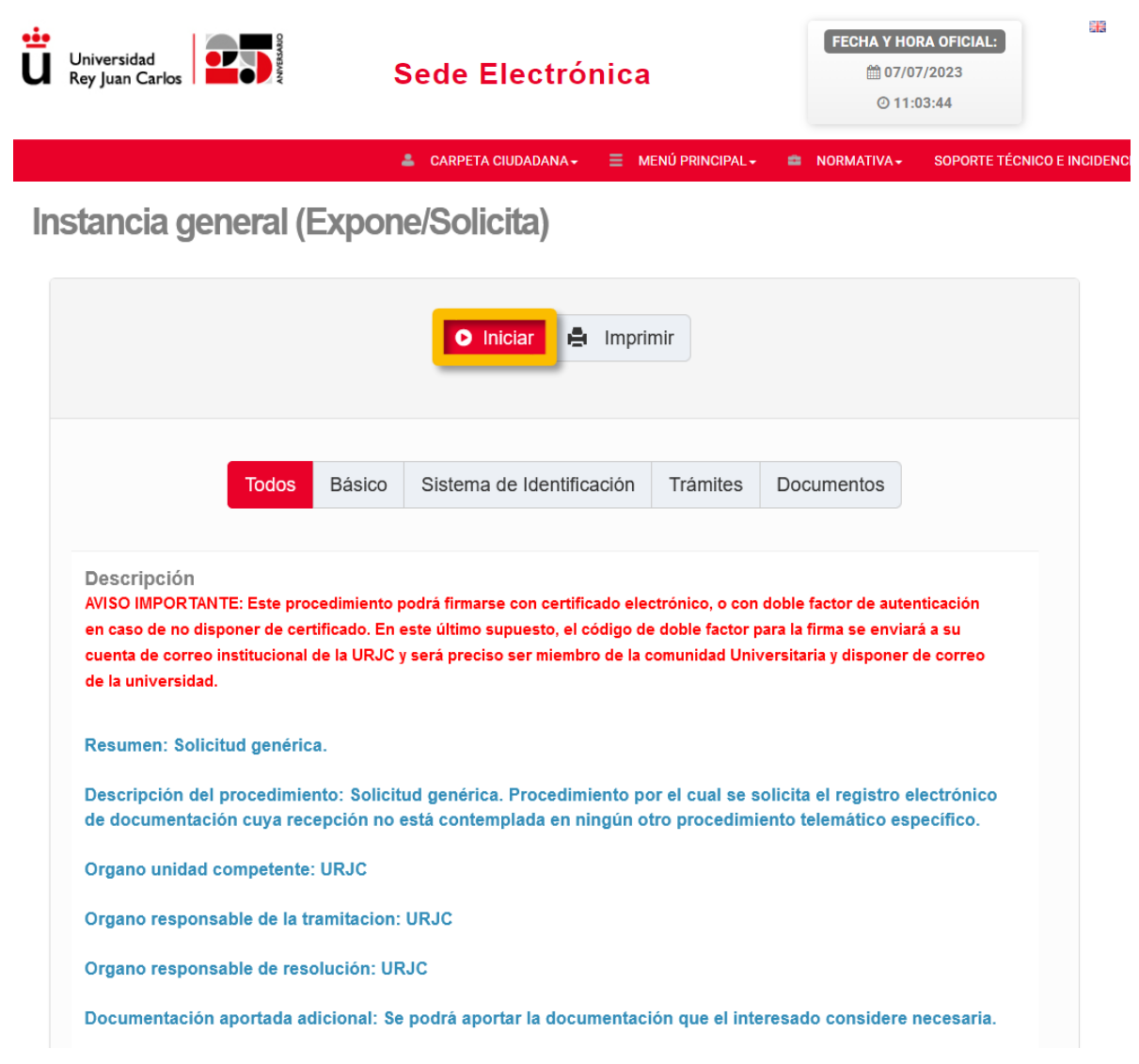

Elija el tipo de acceso, mediante certificado digital, cl@ve o con usuario corporativo.

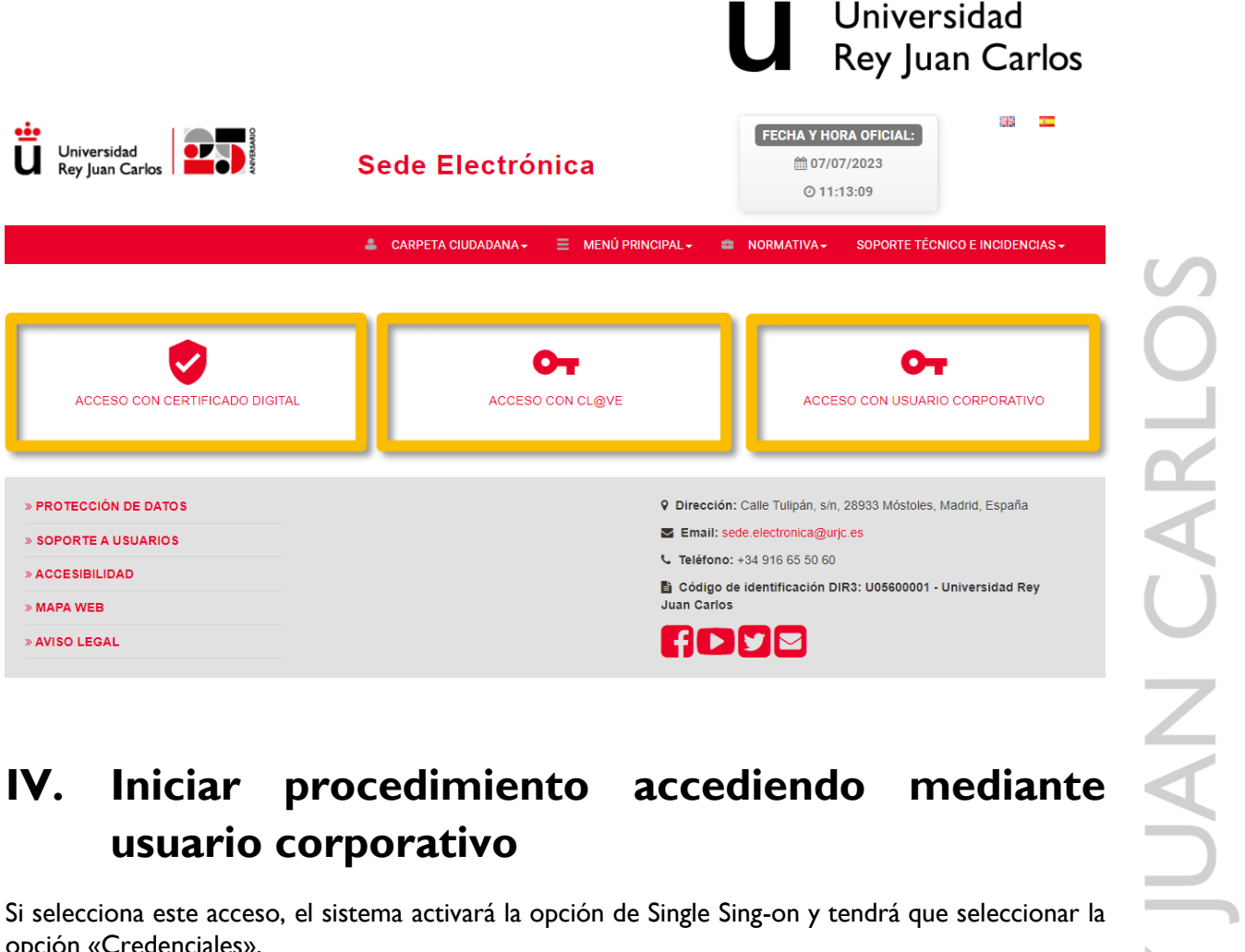

# <span id="page-5-0"></span>**usuario corporativo**

Si selecciona este acceso, el sistema activará la opción de Single Sing-on y tendrá que seleccionar la opción «Credenciales».

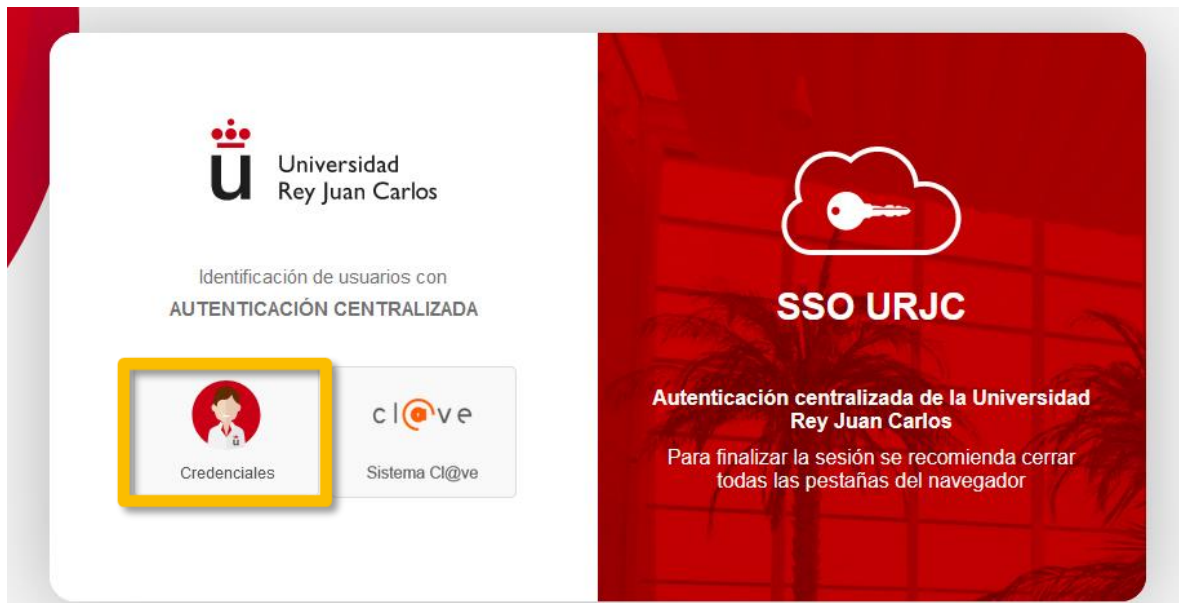

Tras ello, se le muestra la ventana para que introduzca su correo electrónico corporativo y posteriormente la contraseña y el código del doble factor de autenticación.

## **tic**<br>U Universidad<br>U Rey Juan Carlo **Iniciar sesión** Introduzca su email No puede acceder a su cuental Siguiente ¿Tiene problemas de acceso? https://gestion2.urjc.es/cambioclave/problemasacceso

Universidad

Rey Juan Carlos

## Escribir contraseña

Contraseña

He olvidado mi contraseña

Los miembros de la comunidad universitaria deberán tener en alguno de sus dispositivos de validación el programa Autenticator, ya que cada cierto tiempo se le requerirá la acreditación de su identidad corporativa a través del código de autenticación que le enviará esta aplicación.

Iniciar sesión

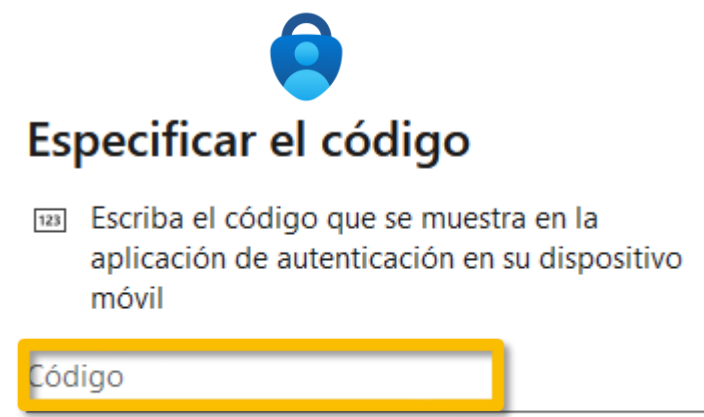

No volver a preguntar en 21 días

Una vez completados todos los pasos, podrá acceder a la pantalla de bienvenida de la sede electrónica con sus datos personales.

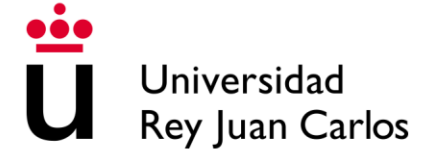

## <span id="page-7-0"></span>**V. Iniciar procedimiento accediendo mediante sistema clave**

El sistema de identificación cl@ve permite la identificación del ciudadano ante las diferentes administraciones públicas. Es un sistema que permite el acceso utilizando varios métodos teniendo una página común a todas las administraciones que utilicen esta forma de acceso.

Una vez seleccionado el botón, en nuestra sede electrónica, podrá acceder a la página web para iniciar el proceso de acceso.

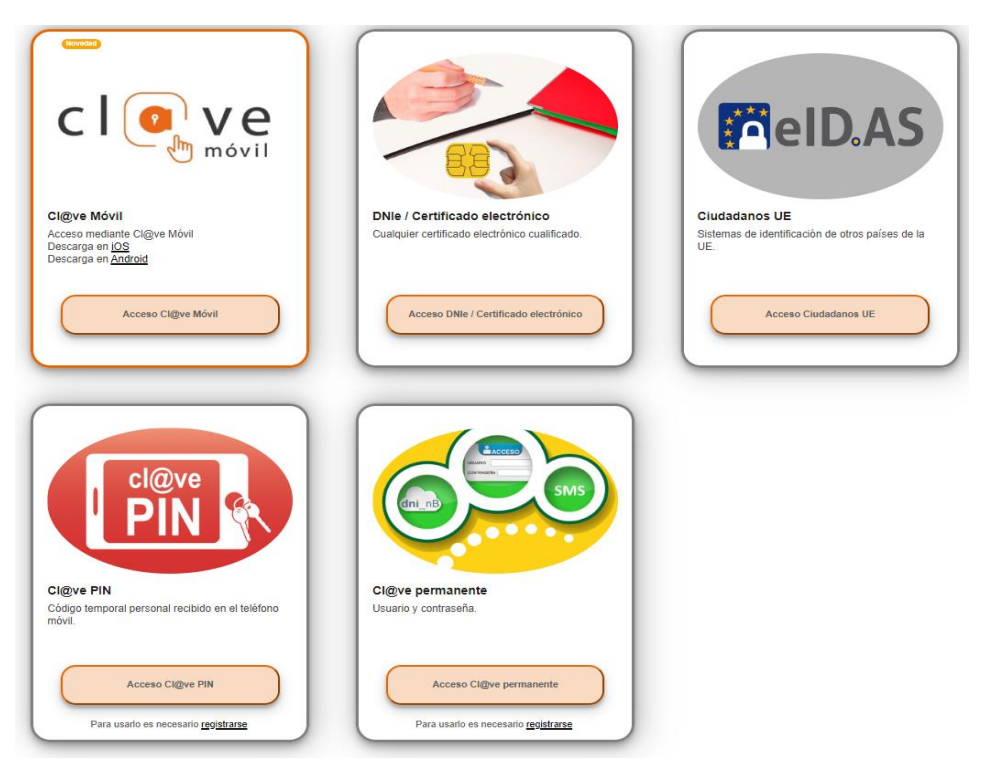

Debe seleccionar el correspondiente (Cl@ve móvil / Cl@ve PIN) según corresponda. En el siguiente enlace puede encontrar más información sobre el sistema cl@ve. **[https://clave.gob.es/clave\\_Home/clave.html](https://clave.gob.es/clave_Home/clave.html)**

## <span id="page-7-1"></span>**VI. Iniciar procedimiento accediendo mediante certificado electrónico**

En caso de seleccionar el acceso con certificado digital, tenga presente que, si utiliza el navegador **Mozilla Firefox, y para el caso del uso de certificado digital sin tarjeta, será necesario que revise si se ha incluido el certificado electrónico dentro del contenedor de certificados del navegador**). Si no se hubiera añadido. Deberá seguir los siguientes pasos.

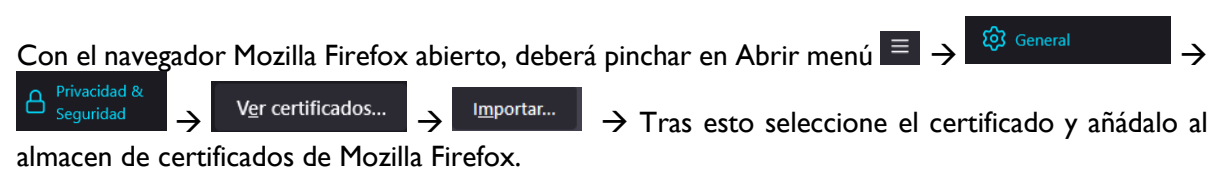

Tras esto, seleccione el certificado para acceder y pulse aceptar.

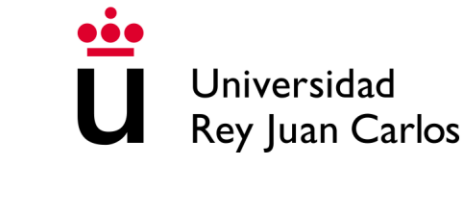

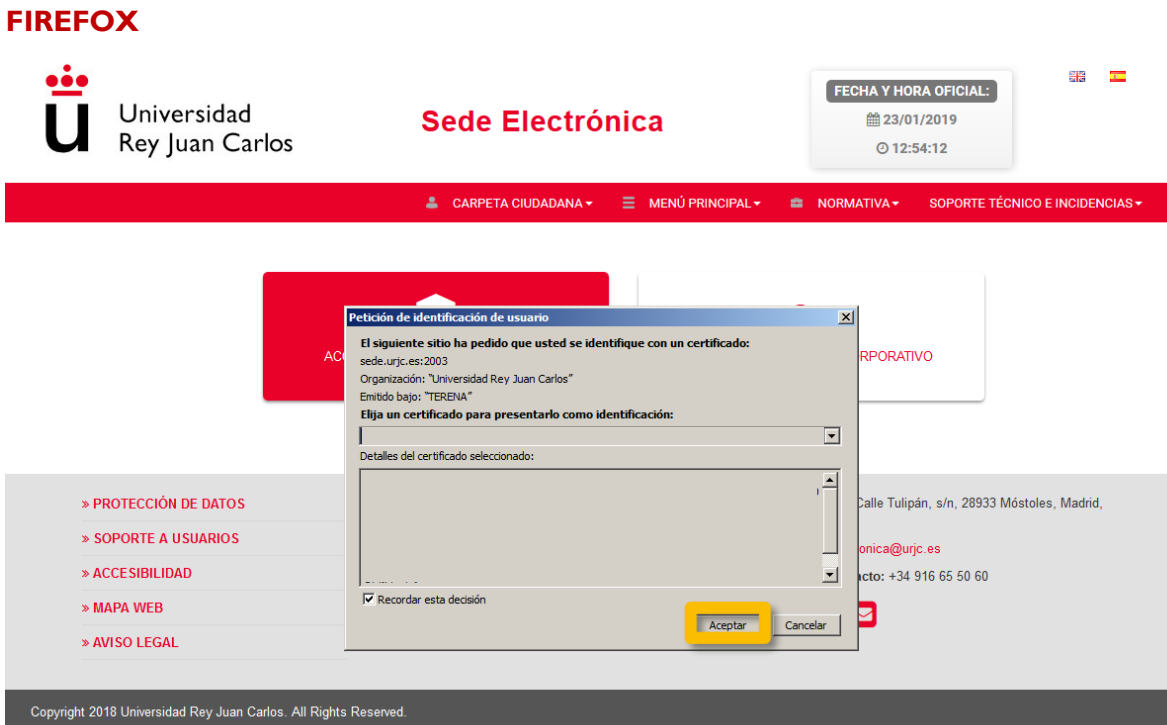

#### **CHROME**

Seleccione el certificado para acceder y pulse aceptar.

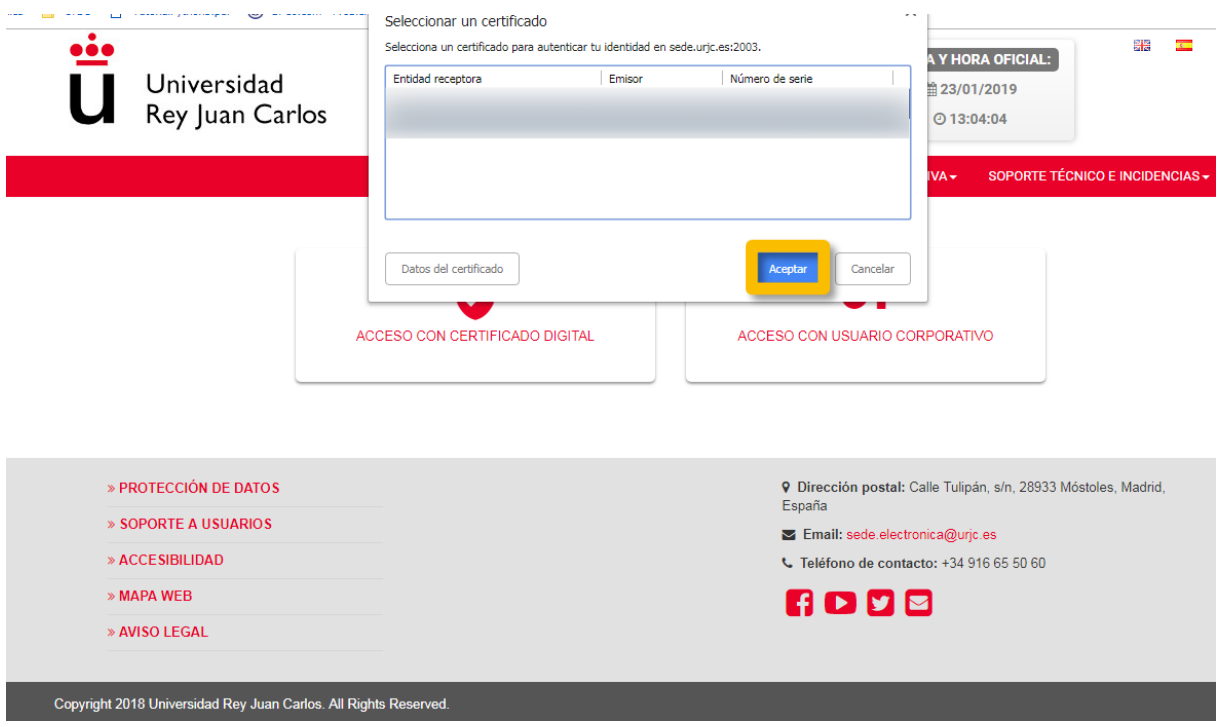

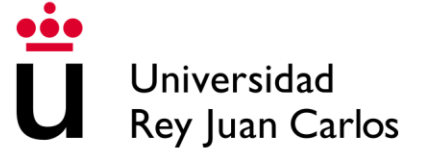

#### **EXPLORER / EDGE**

Seleccione el certificado para acceder y pulse aceptar.

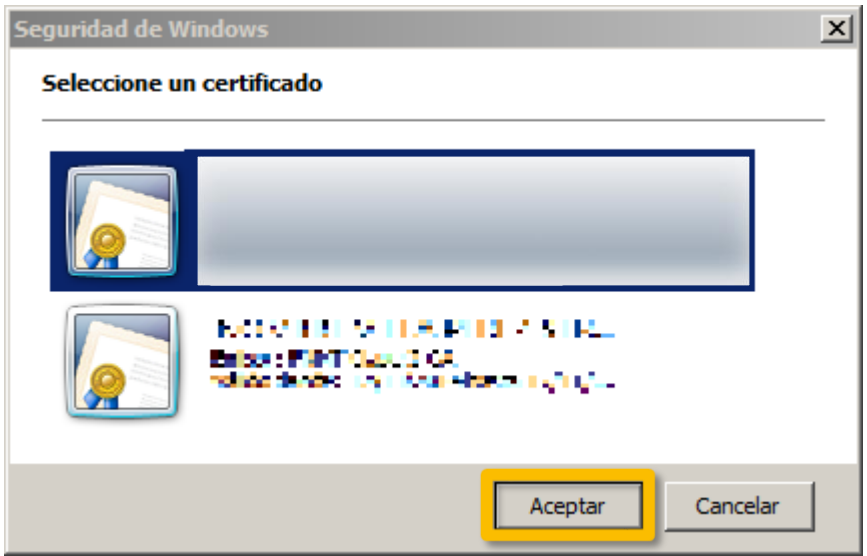

El interesado que acceda por primera vez al registro electrónico deberá aceptar la política de privacidad de sus datos y pulsar «Aceptar».

A continuación, deberá revisar y cumplimentar en su caso los datos de carácter personal, y hacer clic en «*Iniciar*».

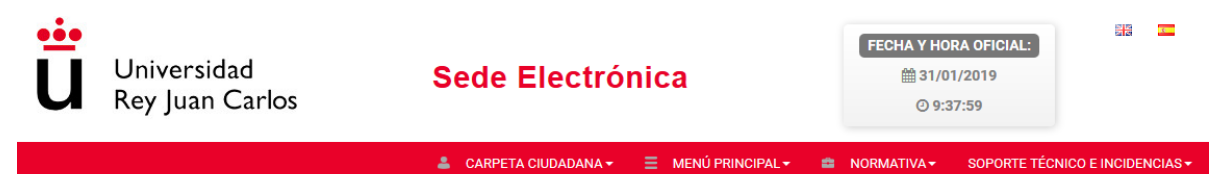

#### Introduzca los siguientes datos para comenzar la tramitación

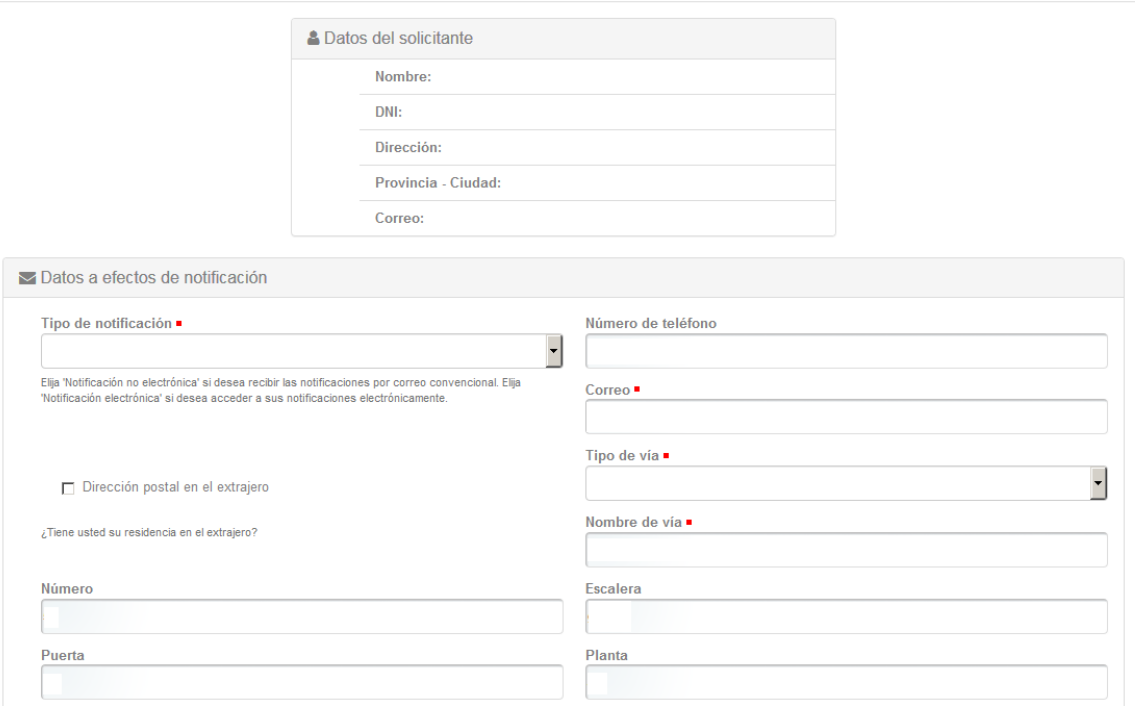

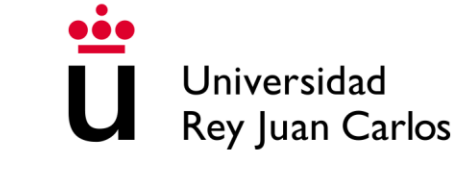

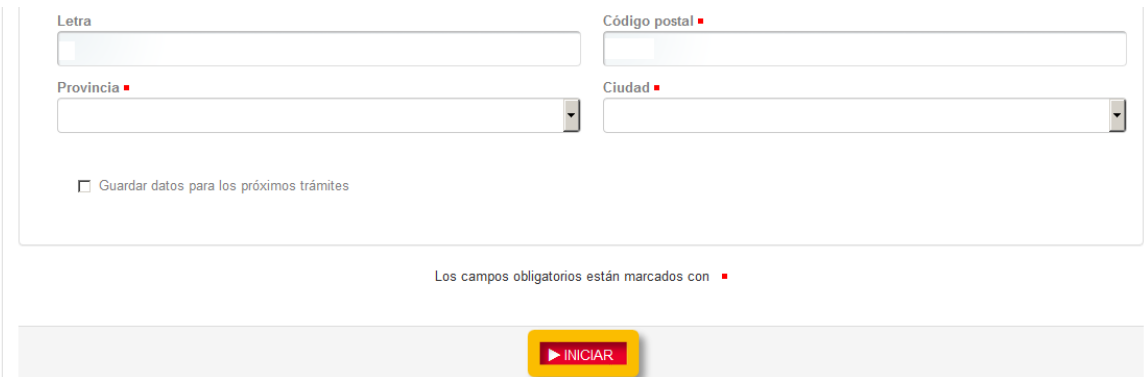

## <span id="page-10-0"></span>**VII. Cumplimentar la solicitud**

Rellene los campos «*EXPONE*» *y «SOLICITA*», marque la unidad a la que quiere destinar la petición. Posteriormente pulse en «*Continuar*».

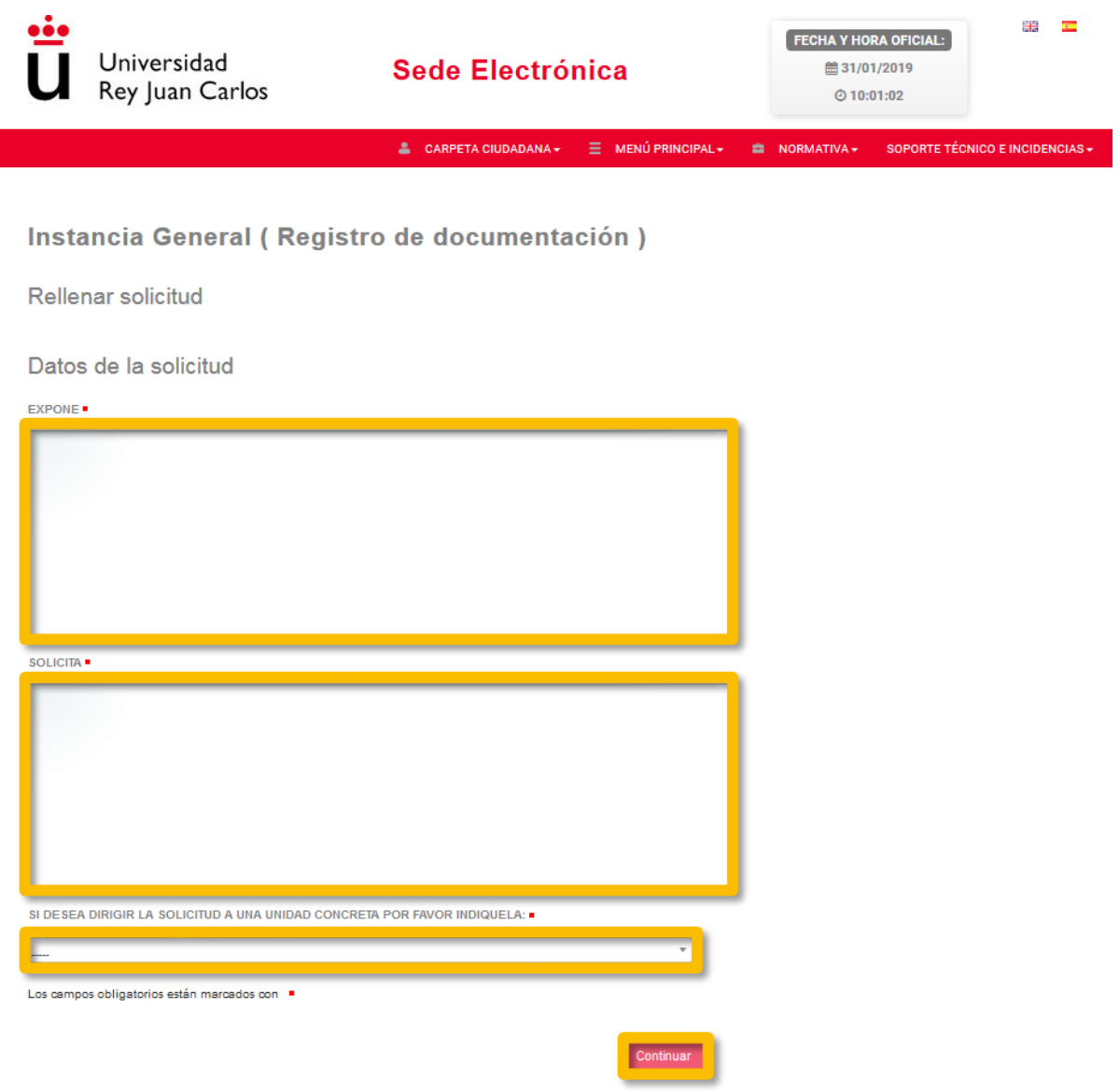

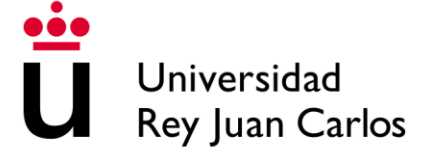

De ser necesario, puede anexar un documento pulsando el botón «*Examinar*» y seleccionándolo. Si no lo es, o bien ya ha adjuntado la documentación pertinente, pulse en «*Continuar*».

#### Instancia General (Registro de documentación)

#### Incorporar documentos a la solicitud

#### ANEXAR DOCUMENTACIÓN

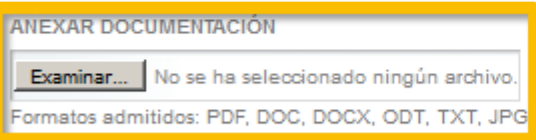

El archivo que suba será convertido automáticamente a PDF. Si el archivo ya es un documento PDF, no será convertido.

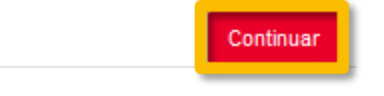

Nuevamente, se le volverá a preguntar si se desea anexar algún documento adicional. Deberá elegir «*sí»*, o «*no»*, según el caso y finalmente presionar el botón «*Continuar*».

#### Instancia General (Registro de documentación)

Incorporación mútiple de documentos

Incorporación múltiple de documentos

¿Desea incorporar mas documentos?

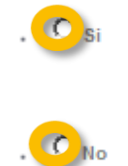

Los campos obligatorios están marcados con ·

Continuar

## <span id="page-11-0"></span>**VIII. Firma de la solicitud**

El proceso de firma es obligatorio para este procedimiento y puede realizarse a través de un certificado electrónico o bien a través del doble factor de validación. Esta última opción está reservada a toda persona de la comunidad universitaria que disponga de usuario corporativo.

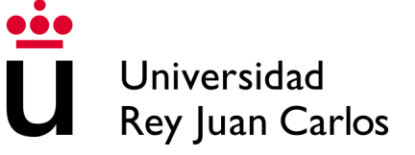

## <span id="page-12-0"></span>**IX. Firma con certificado electrónico**

Para poder firmar correctamente a través de un certificado electrónico, es imprescindible tener instalado el programa «Autofirma». Deberá seleccionar el sistema operativo adecuado y realizar la instalación del programa de la forma en la que proceda habitualmente, según el sistema operativo. En caso de tener previamente instalado «Autofirma», no es necesario que realice este paso, aunque es conveniente revisar que se encuentre instalada la última versión.

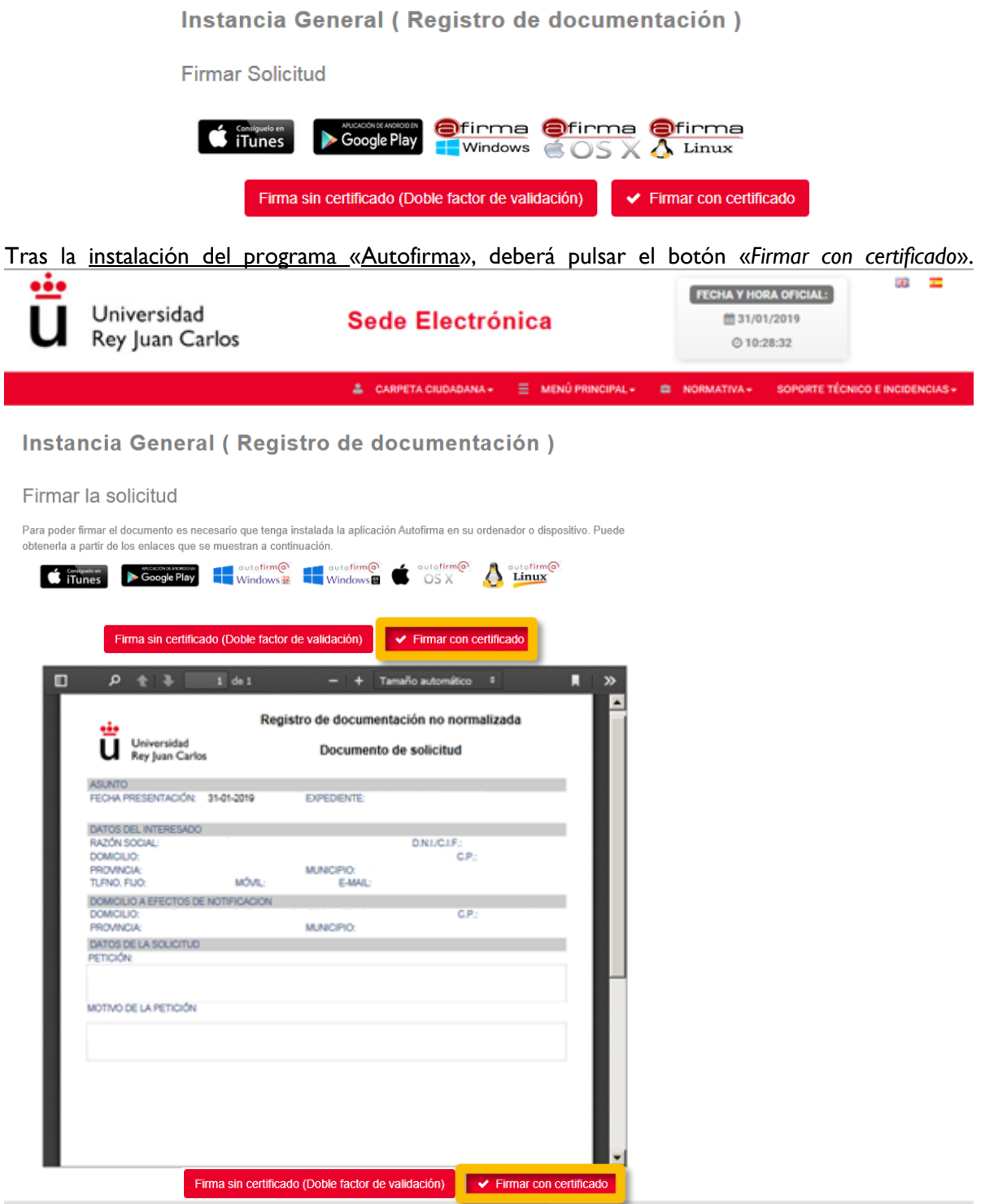

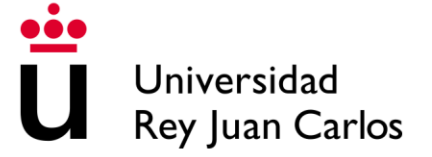

El sistema mostrará un mensaje indicando que para la realización de la firma el navegador va a abrir el programa «Autofirma», simplemente debe seleccionar Abrir para continuar el proceso.

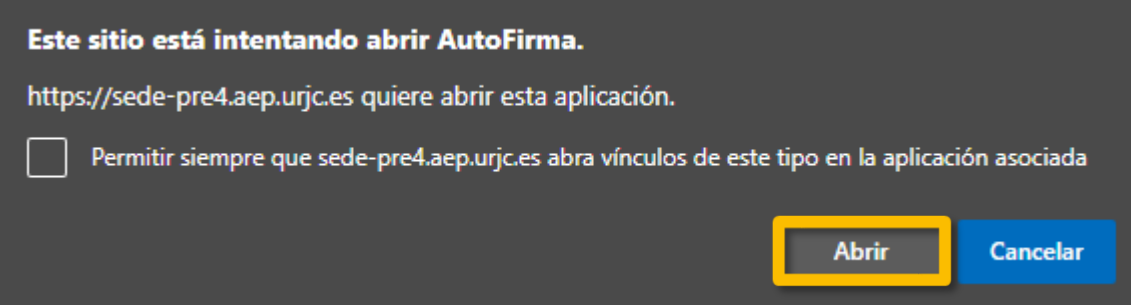

A continuación, aparecerá la ventana de selección del certificado correspondiente para la firma, esta ventana es similar en cualquiera de los navegadores recomendados.

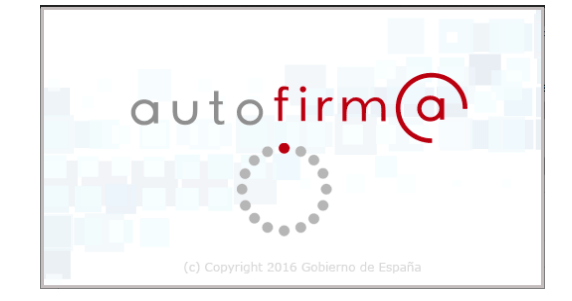

Seleccione el certificado que se va a utilizar para la realización de la firma y marque «*Aceptar»*.

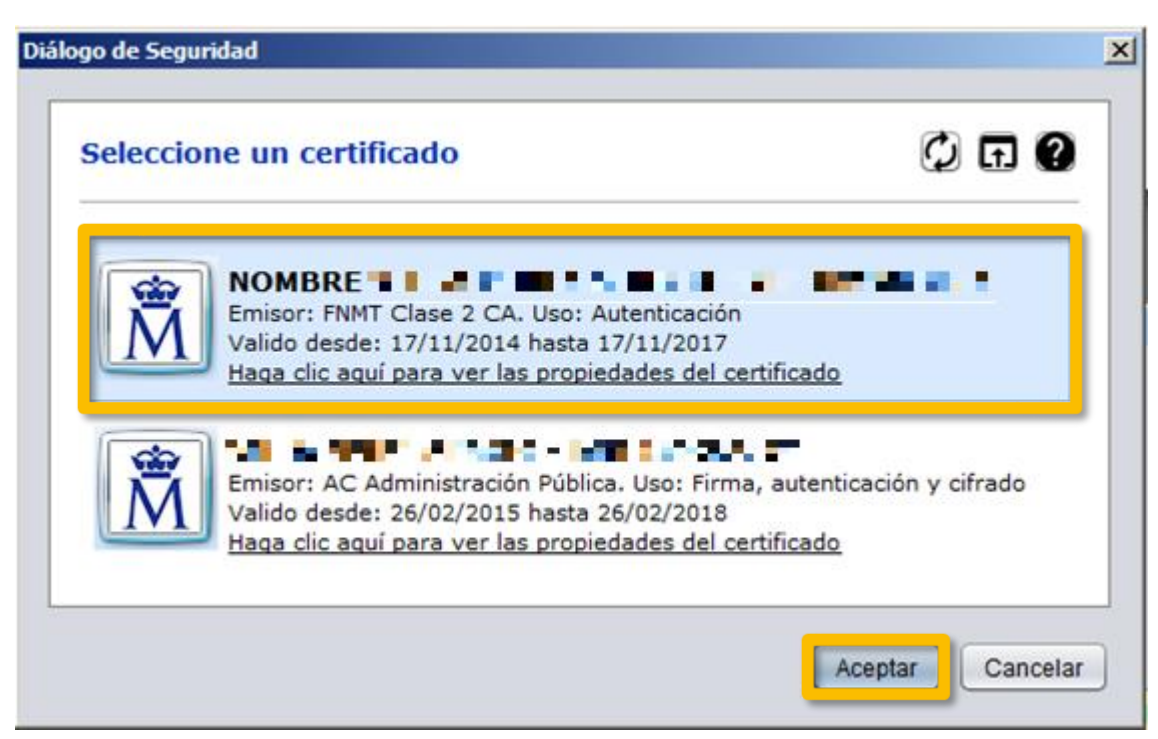

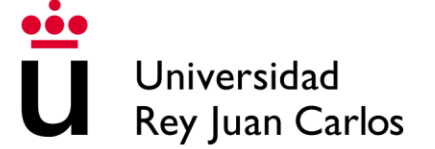

Una vez firmado le aparecerán dos mensajes: «*Documento firmado correctamente*» y «*Trámite Completado*». Asimismo, recibirá un mensaje en su correo electrónico indicándole que puede consultar su instancia registrada en la **carpeta del ciudadano a través de la sede** (**https://sede.urjc.es** – apartado carpeta del ciudadano – documentos). Se recomienda comprobar el justificante de registro una vez finalizado el proceso para cerciorarse de que el trámite se ha completado correctamente.

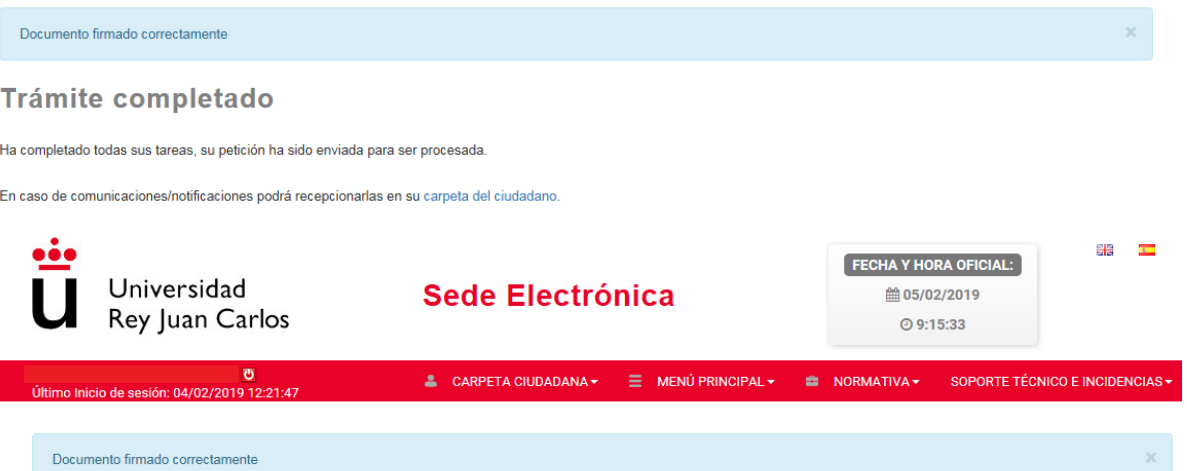

#### Procedimento general de entrada - Registro

Ver justificante solicitud

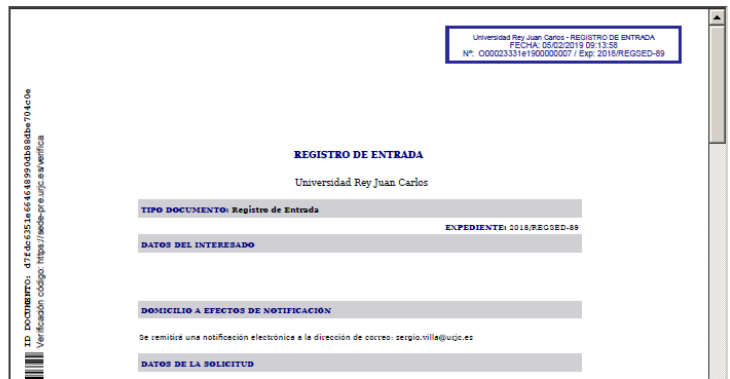

## <span id="page-14-0"></span>**X. Firma con doble factor de validación**

Otra de las modalidades de firma permitidas en el procedimiento de registro es la firma mediante el uso del «Doble factor de validación». En esta modalidad de firma el interesado puede completar el proceso con los datos de dominio único siempre y cuando forme parte de la comunidad universitaria. Se debe seleccionar la opción «Firma sin certificado (Doble factor de validación)»

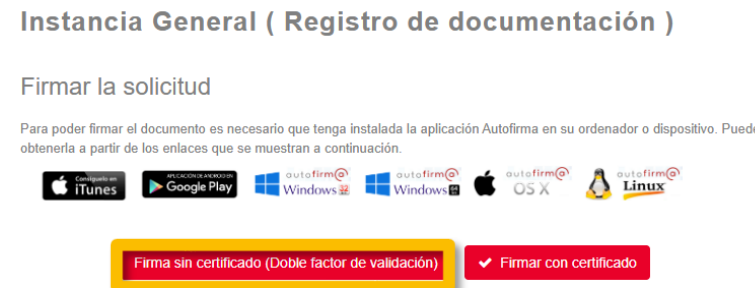

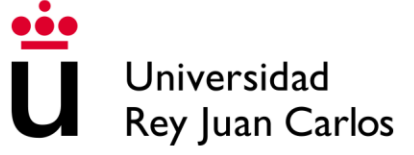

Aparecerá esta ventana y pulsaremos el botón solicitar código.

Verificación de doble factor

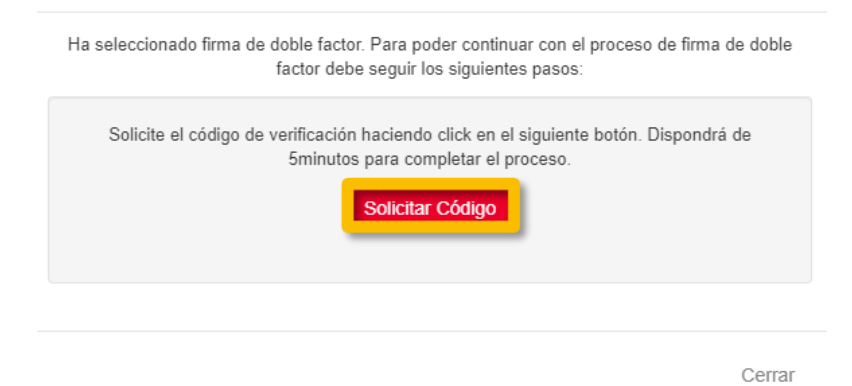

Posteriormente se abrirá una nueva ventana en la que debe introducirse el código remitido a su **correo electrónico corporativo**, siempre antes del tiempo indicado en la cuenta atrás y, como último paso, se pulsará el botón «Firmar y presentar».

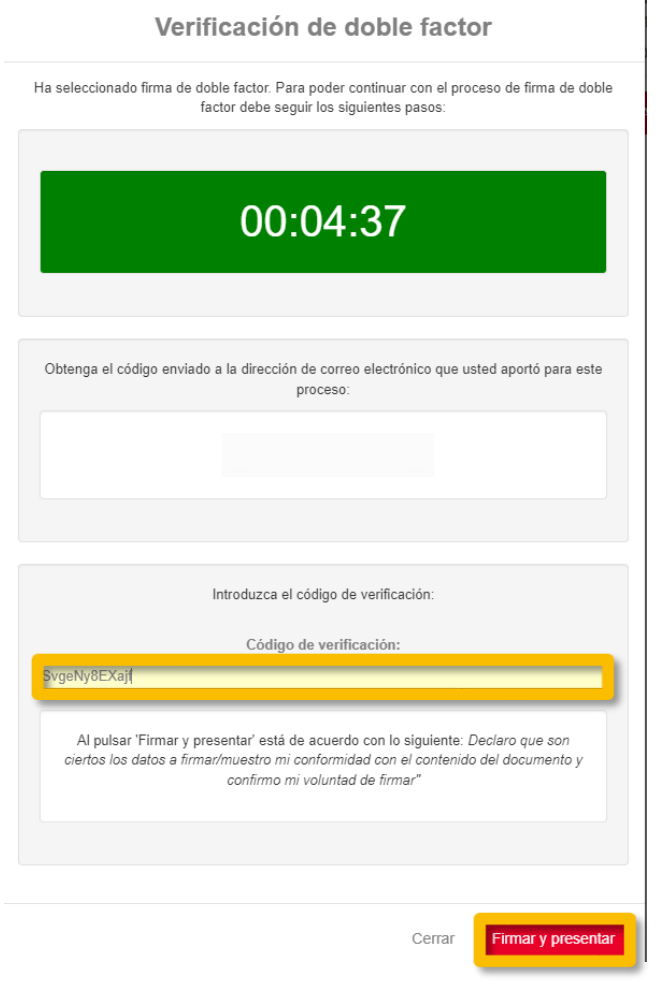

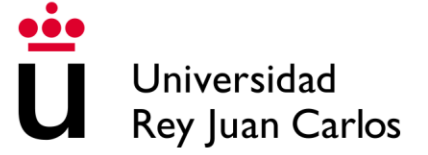

Completado el proceso, obtendremos un mensaje indicando la finalización correcta, al igual que en el caso de la firma con certificado electrónico se recomienda acceder a la carpeta ciudadana y comprobar el justificante de registro.

El proceso de firma de doble factor se ha realizado correctamente

**Trámite completado** 

Ha completado todas sus tareas y su petición ha sido enviada para ser procesada

## <span id="page-16-0"></span>**XI. Consulta del expediente desde la Carpeta Ciudadana**

Una vez haya finalizado el proceso, podrá consultar el expediente electrónico con toda la documentación en la carpeta ciudadana de la sede electrónica. Para acceder a la carpeta tendrá que seleccionar la opción «*CARPETA CIUDADANA»*

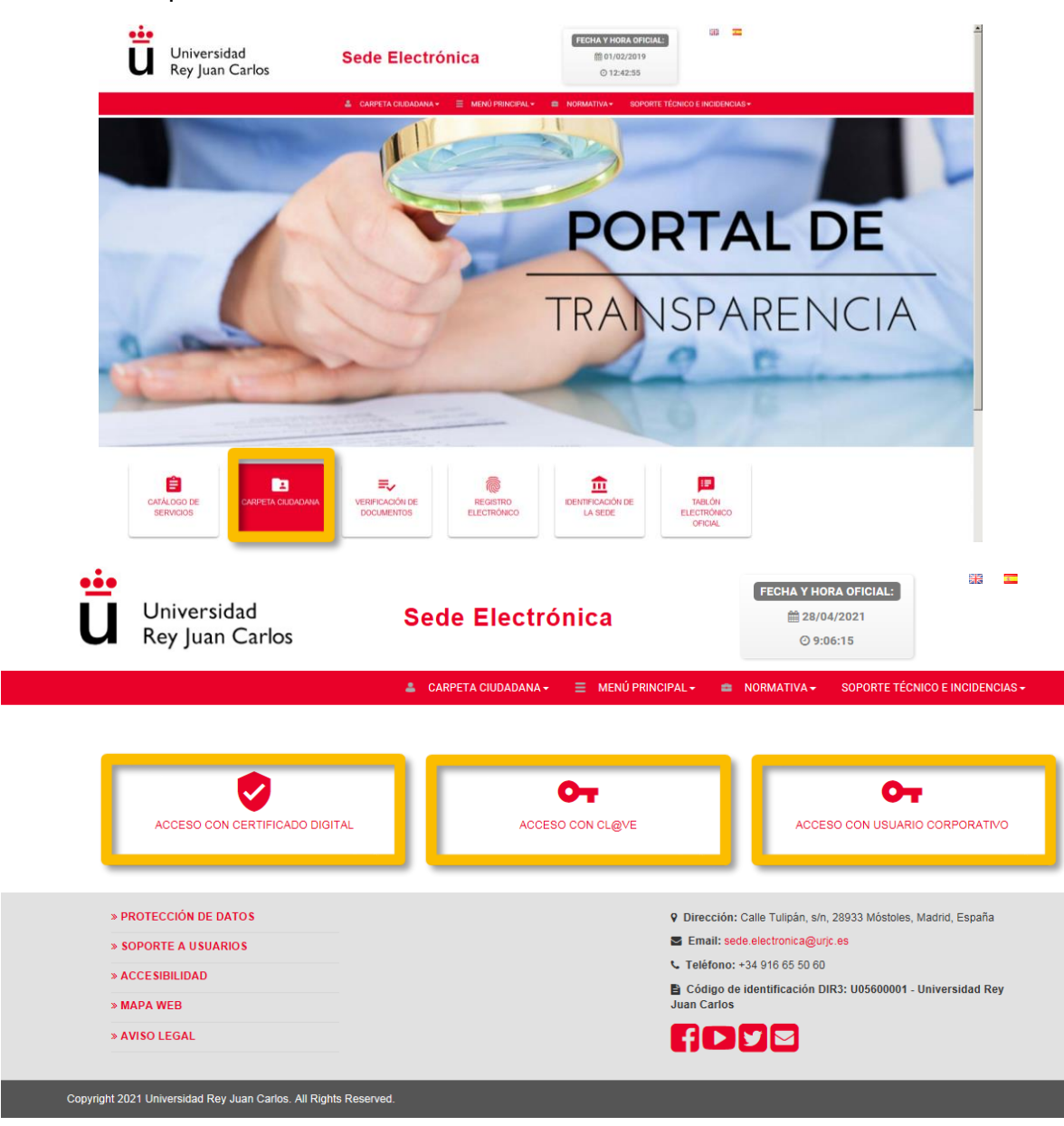

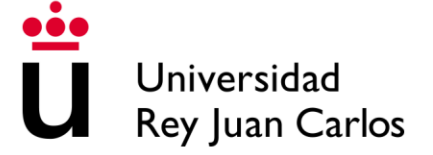

Desde la pestaña «Expedientes» podrá realizar la búsqueda de los diferentes expedientes registrados. Aquellos que disponen de resolución cambian su estado de abierto a cerrado, por lo que todos aquellos expedientes finalizados, que posean una resolución disponible, deberán buscarse cambiando la pestaña «Estado» a «Cerrado».

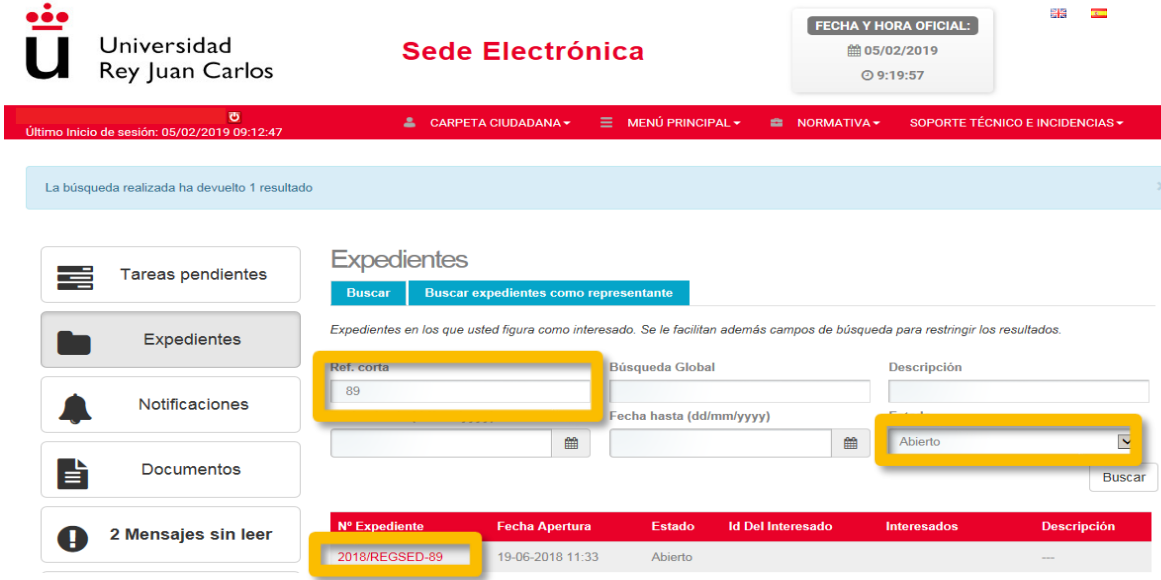

de los documentos del expediente incluso en futuras ocasiones.

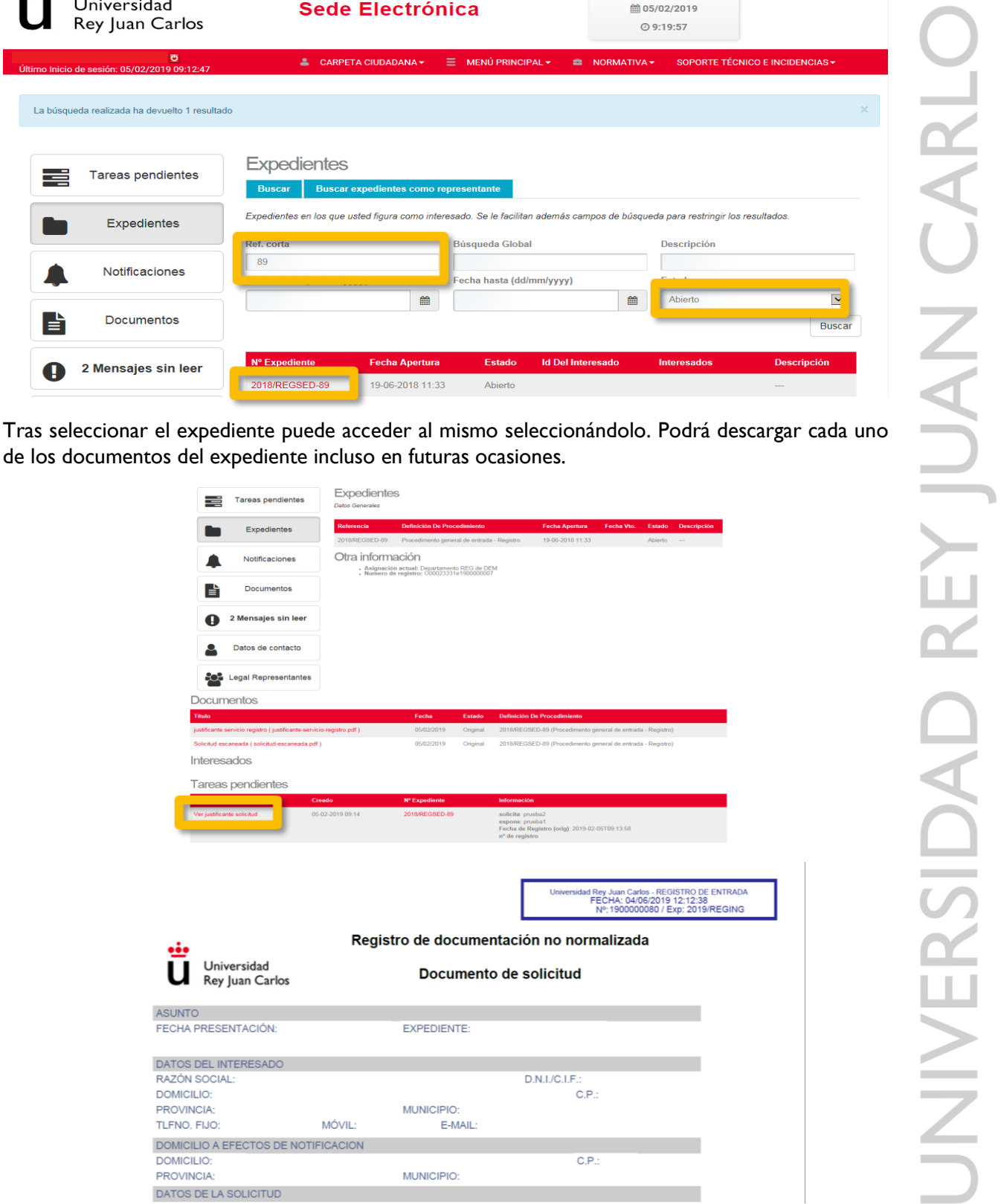